## **Lektion 19**

## **Heute erstellen wir: eine Blüte**

Tutorial ©Mary – geschrieben am 24.03.2010 Überarbeitet 30.06.2013

Öffne wieder Deine Farbpalette (FP) im PI...

1. öffne ein neues transparentes Bild Größe 700x700px

2. mit dem Pfad-/Zeichenwerkzeug, 2D, Form S51aufziehen, Größe 150x150px – füllen mit Farbverlauf aus Deiner FP – vorher in Objekt umwandeln -

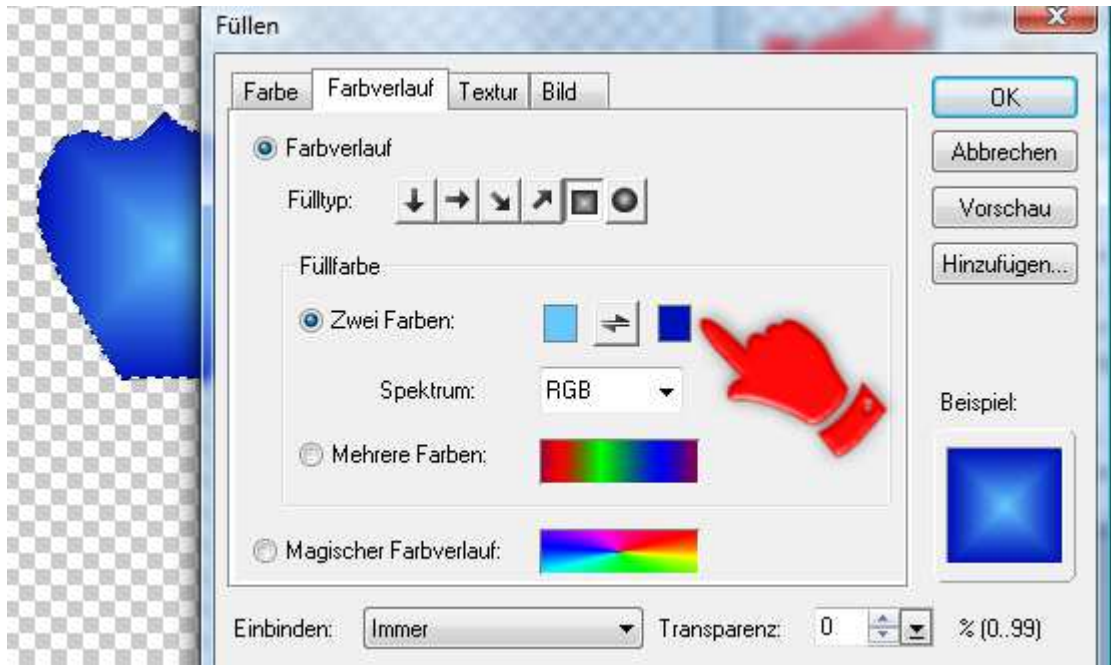

oder Material: P15 anwenden ohne Schatten, Breite 10 – Tiefe 5 in Deine Farbe ändern

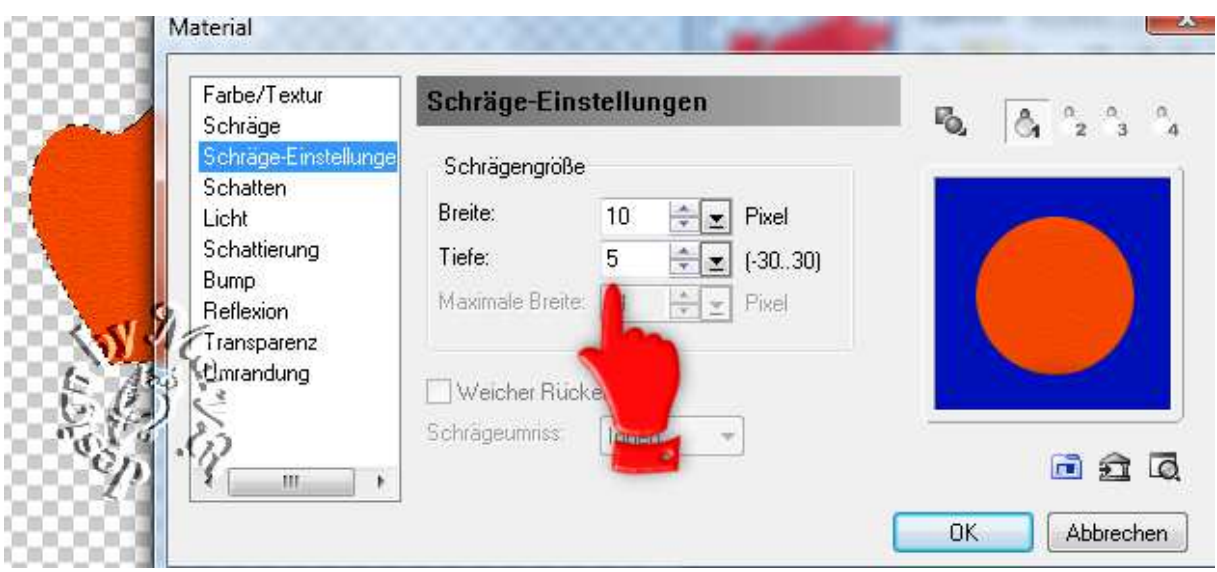

3. 4x frei drehen – 72° einstellen, das Drehkreuz mittig platzieren

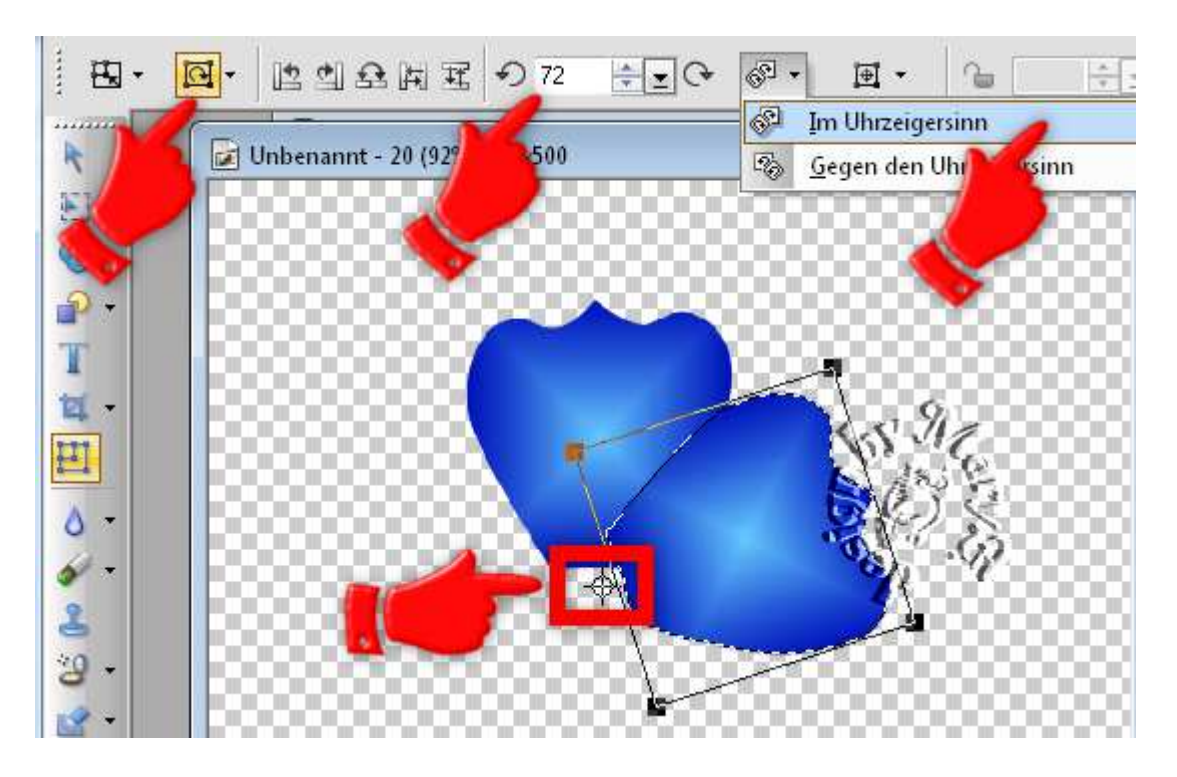

4. gehe nun auf "Nachbelichten" mit folgenden Einstellungen:

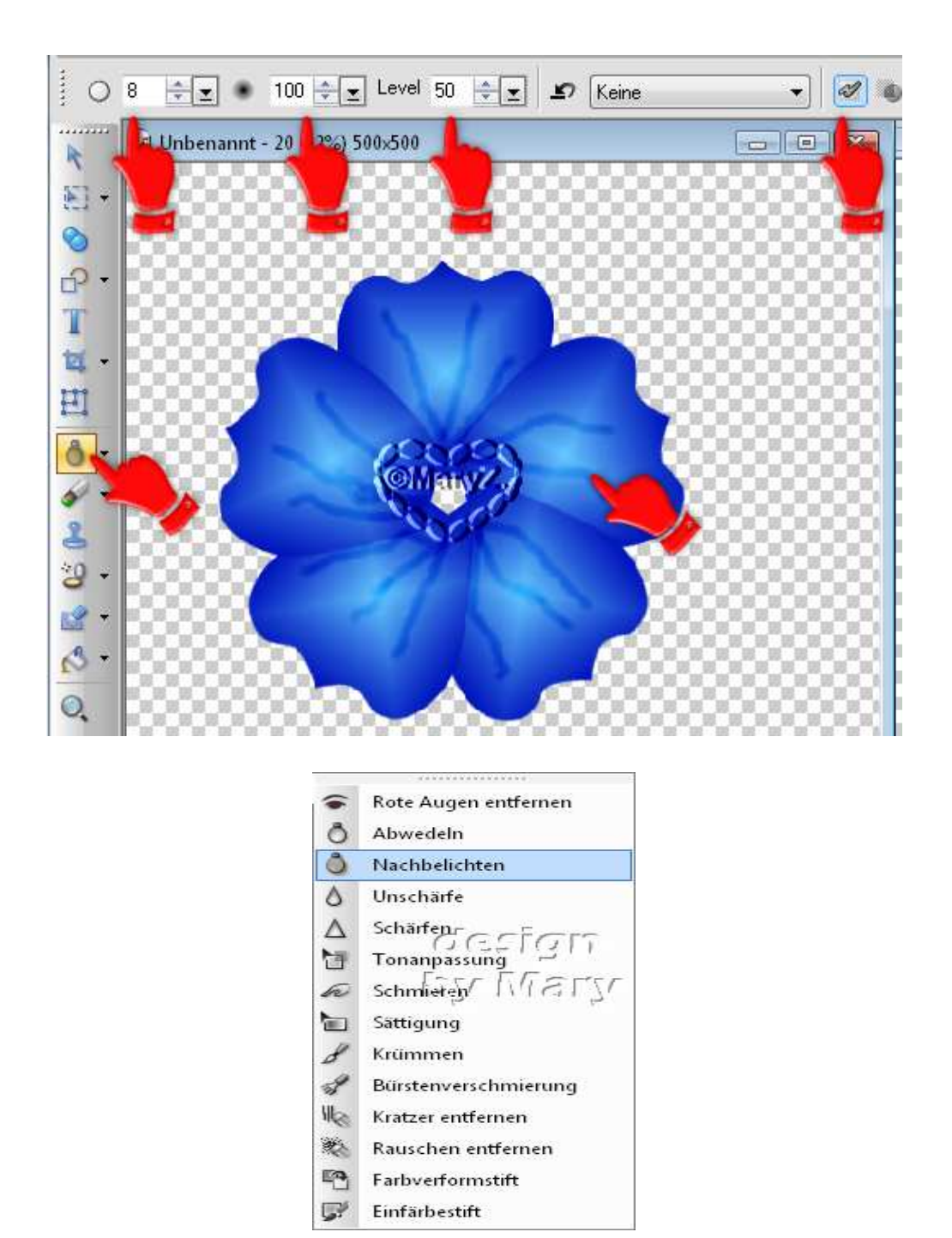

5. gehe jetzt auf "Schmieren" mit diesen Einstellungen:

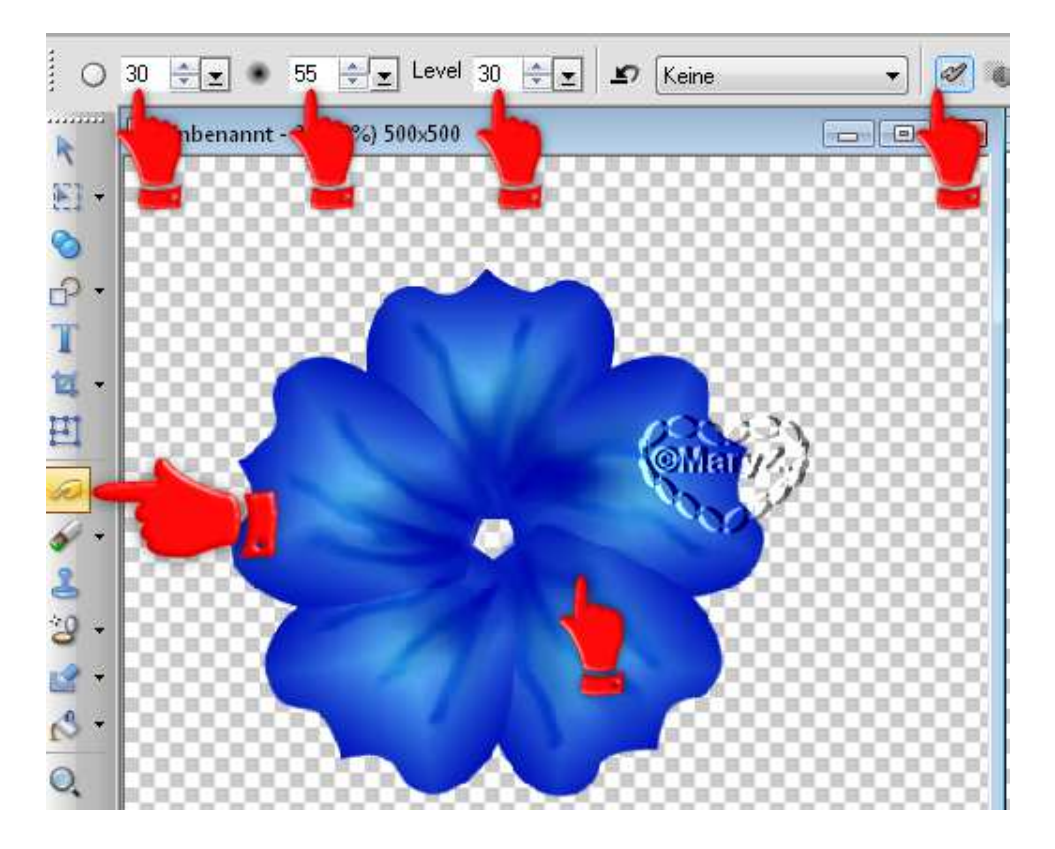

6. kleinen 3D Kreis für die Mitte aufziehen – mit gelbem Farbverlauf gem. Screen füllen – danach in Bild umwandeln

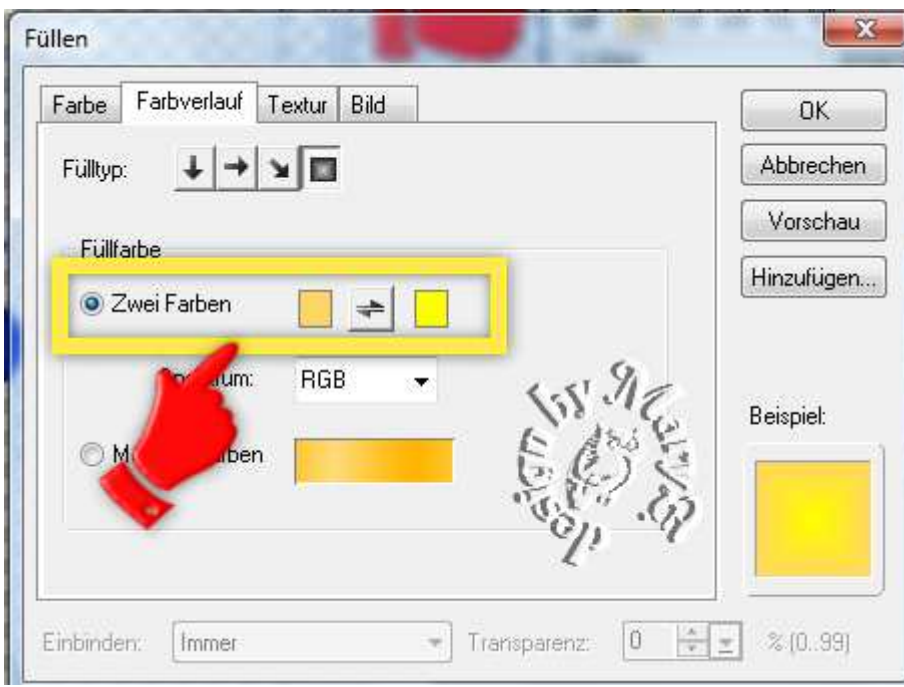

7. Bürste gem. Screen auf den Kreis anwenden

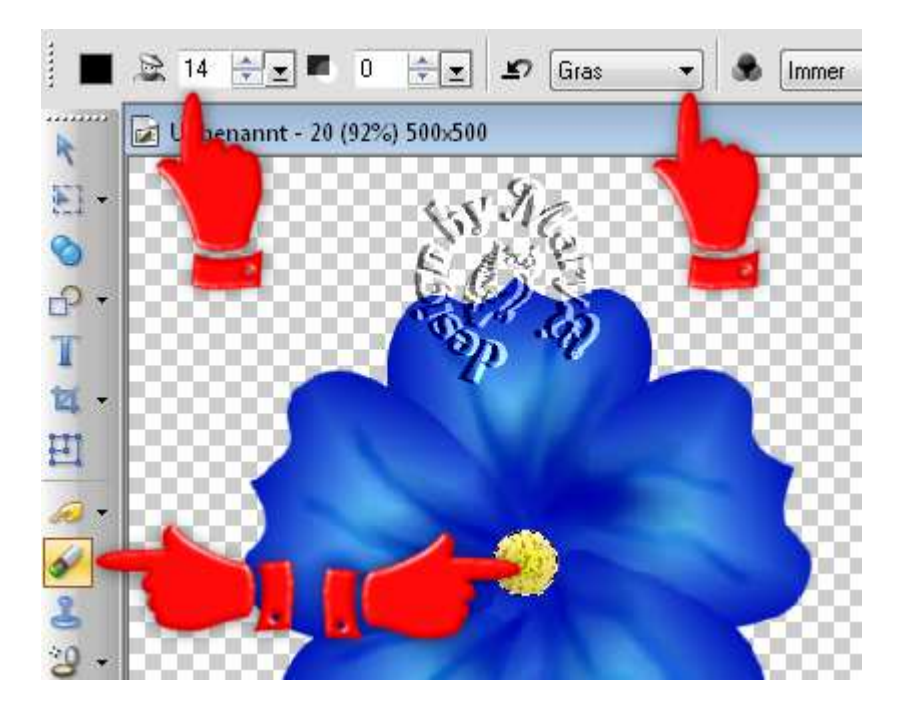

8. Bürstenverschmierung auf den gelben Kreis anwenden

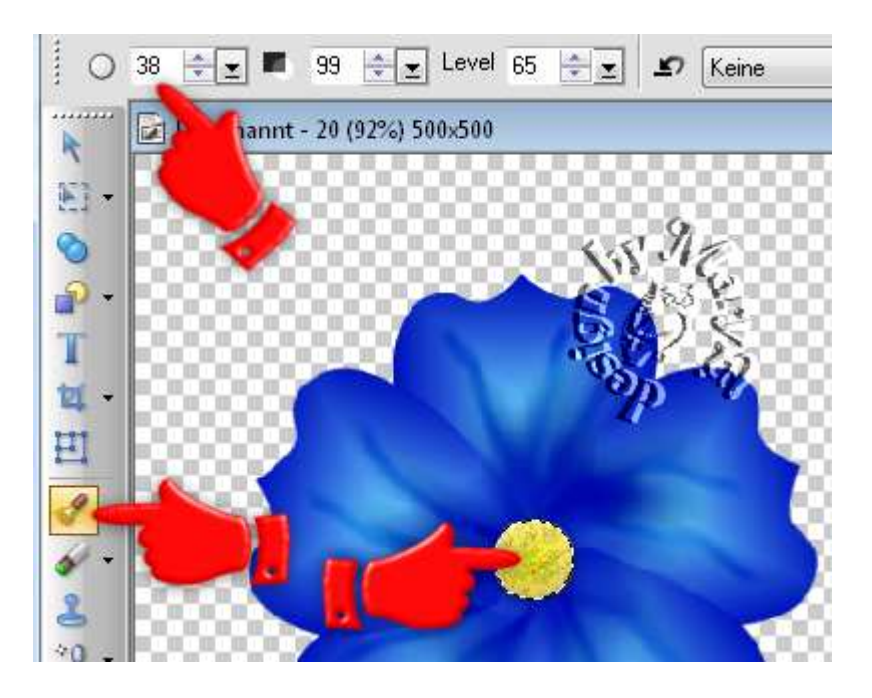

9. Pinsel auf 1 einstellen – Farbe Deiner Wahl – ich habe meine dunkle Farbe genommen – alle 5 Blütenteile im EM markieren – Effekt – Kreativ - Konturen ummalen

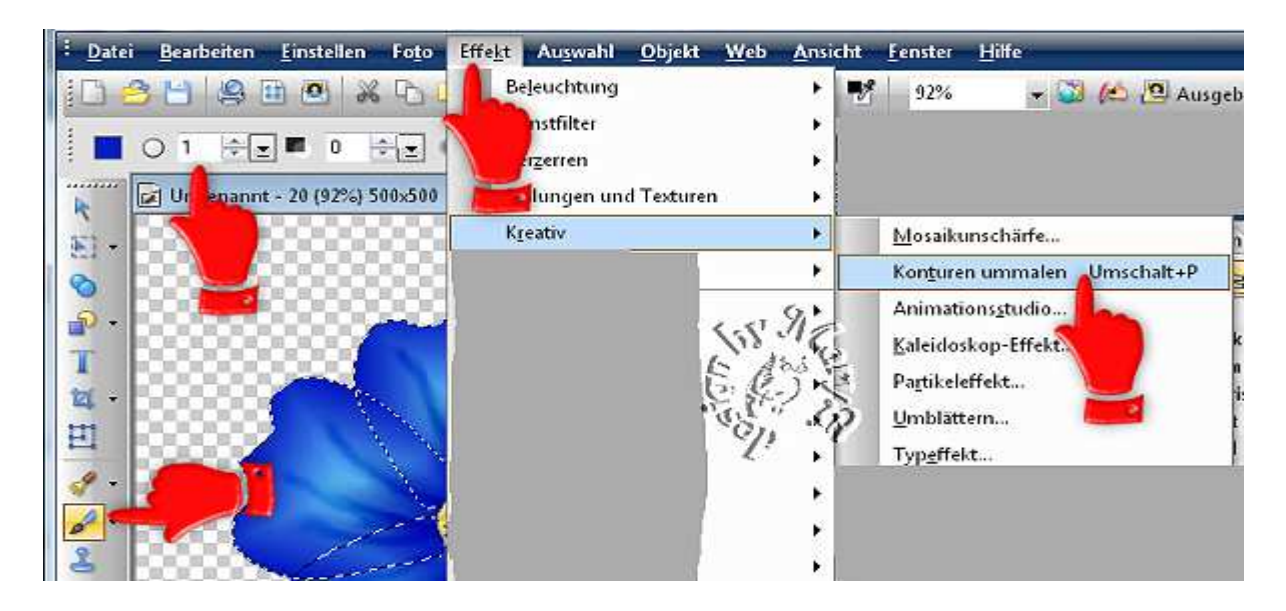

- 10. pro Blüte + gelber Kreis noch Rundum-Schatten anwenden
	- 11. alle Objekte markieren, Bearbeiten, Zuschneiden und als EO einbinden
- 12. die fertige Blüte als PNG in Deinem Elements-Ordner speichern

## **Hausaufgaben:**

~ erstelle bitte in **3 unterschiedlichen Farben 3 Blüten** ~ Präsentiere alles zusammen in Deiner Mappe auf einer zugeschnittenen Vorschau von max. 500px

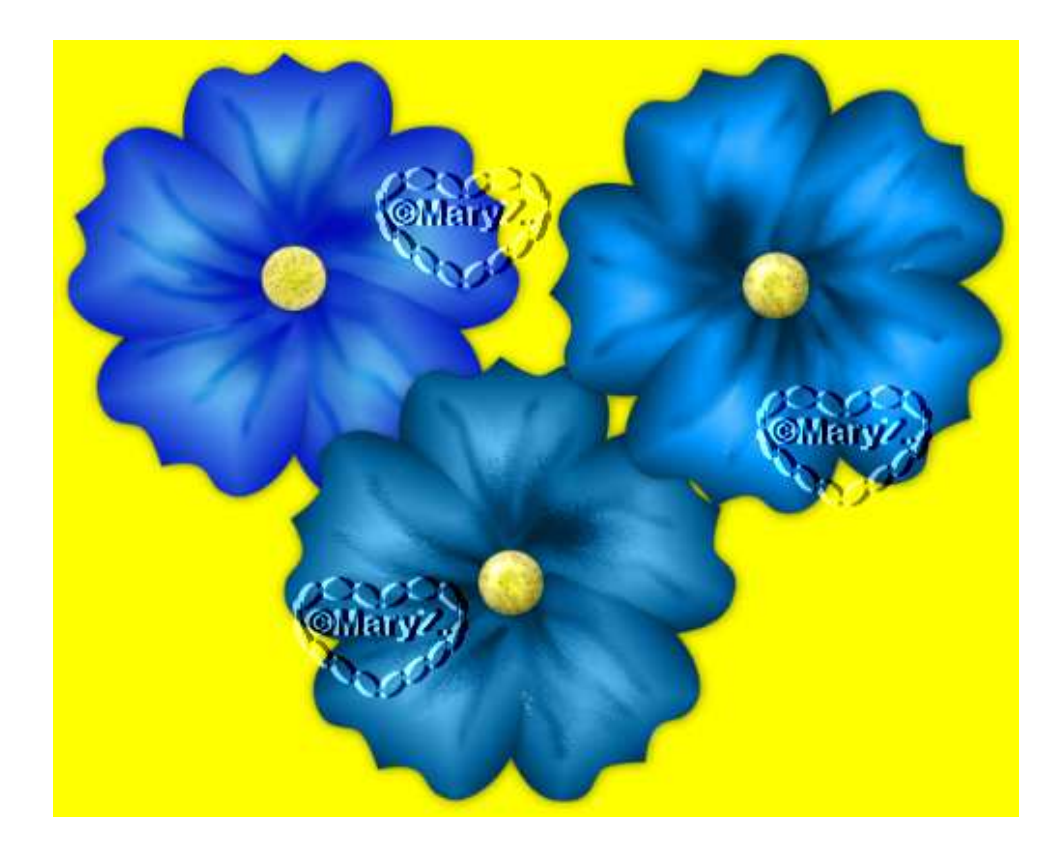